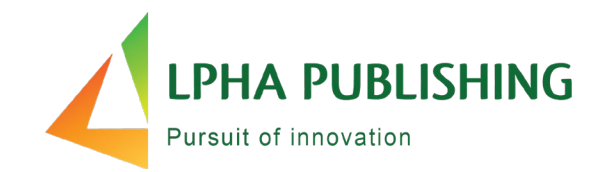

# **Alpha Assessments** The Student Experience

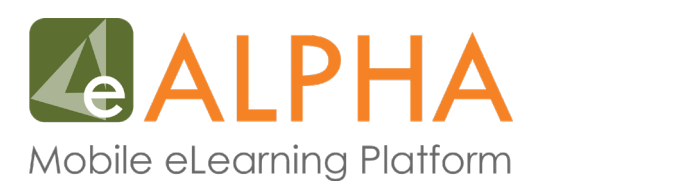

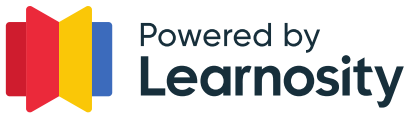

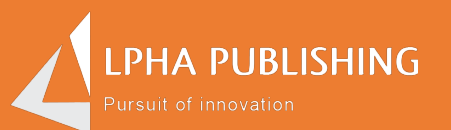

# How do I view my assignment?

### **Students can click on the Assessments Link**

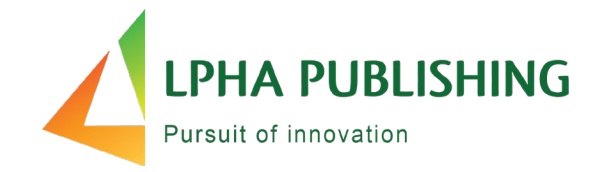

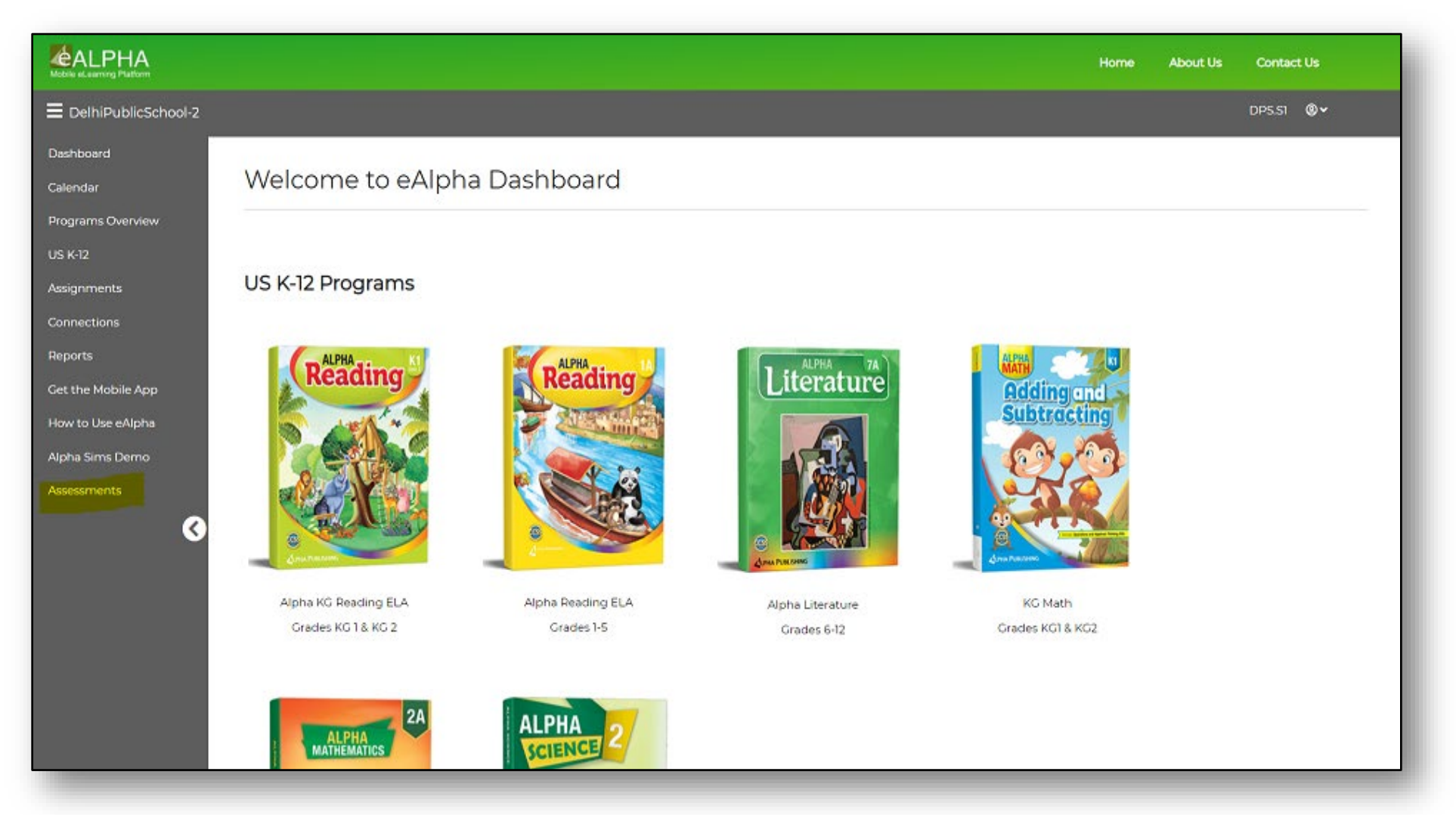

## **Students know they have an assignment ready when the number appears**

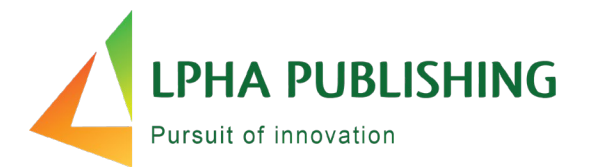

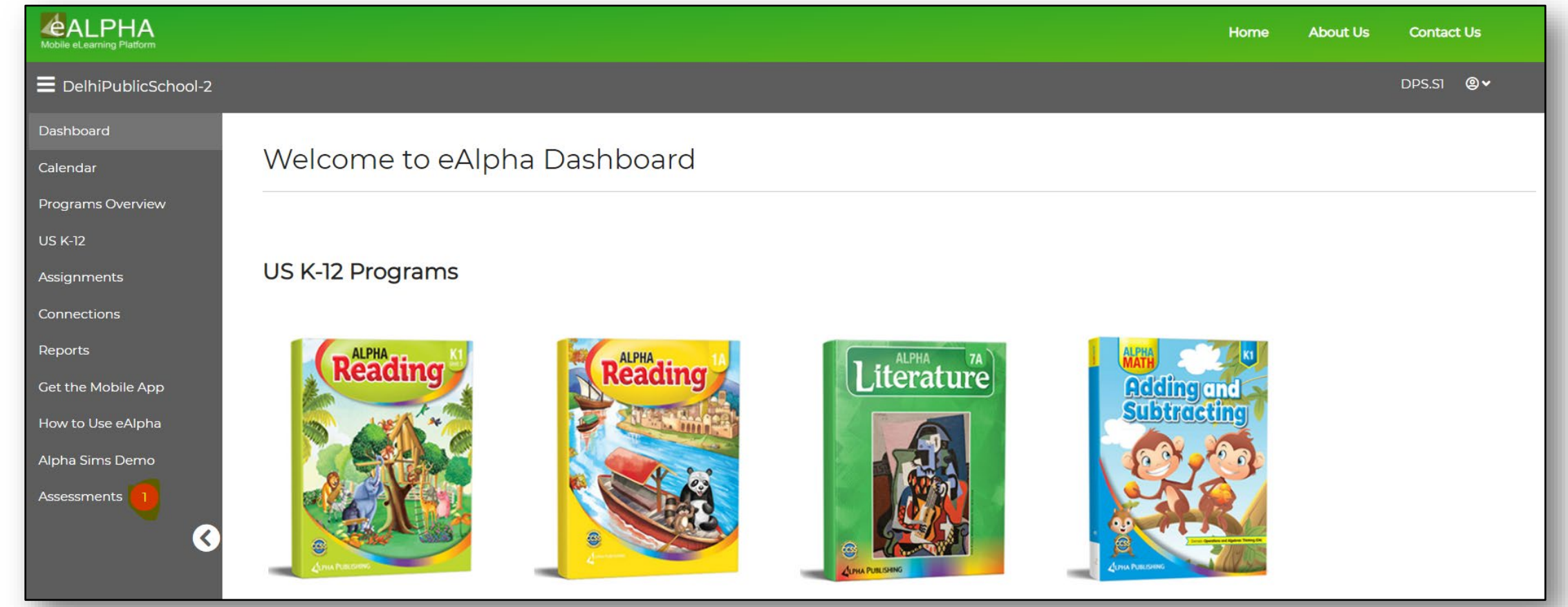

## **Students can view their list of assessments pending submission**

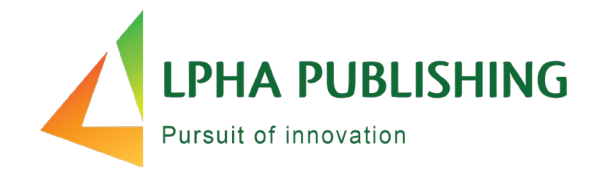

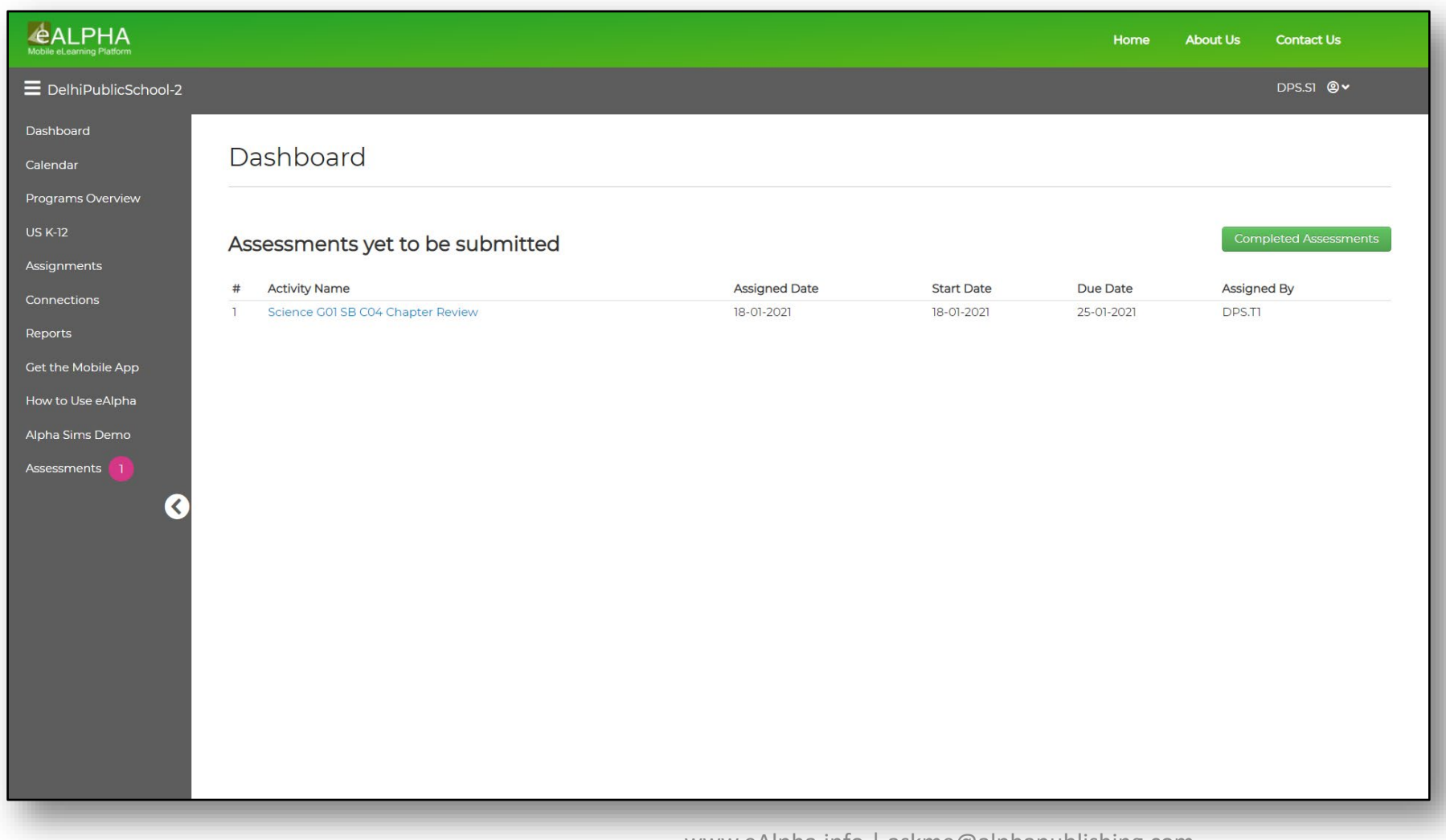

• This shows a start date and due date.

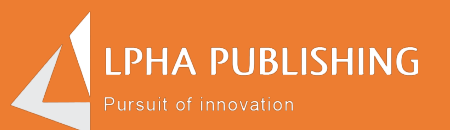

## How do I take a test?

## **Students can take the assessment by clicking on the Assessment Name link**

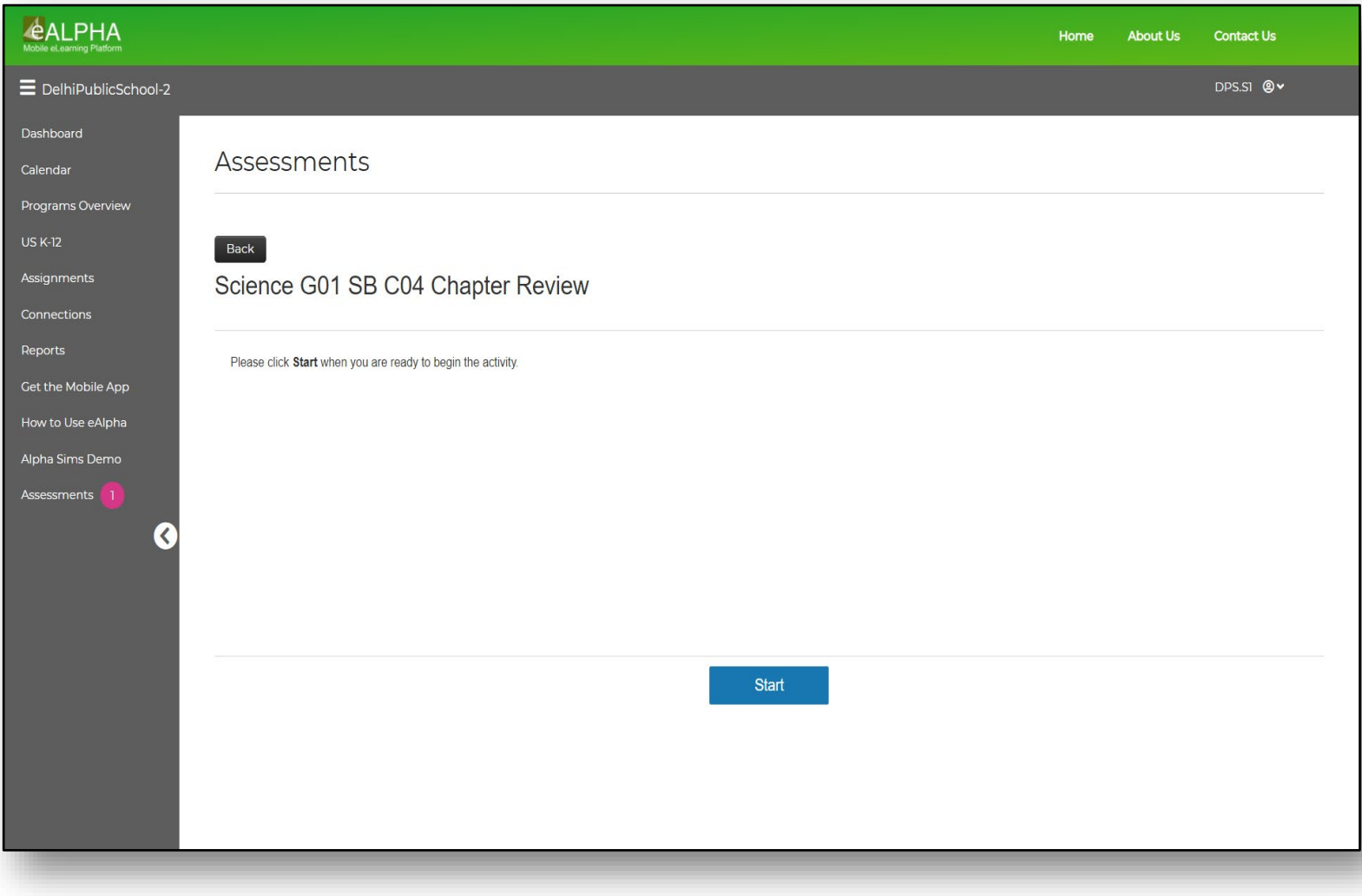

**LPHA PUBLISHING** Pursuit of innovation

#### **Students can:**

- Use the timer to count the time.
- See items full screen.
- Pause the assessment.
- Save and continue where he or she left off.
- Navigate back and forth between items.
- Review his or her answers.

## **Students can see their progress**

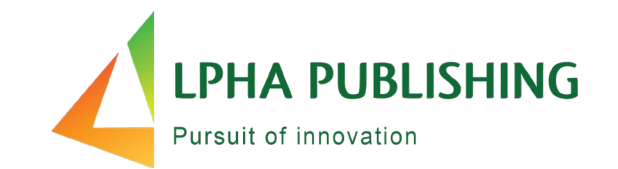

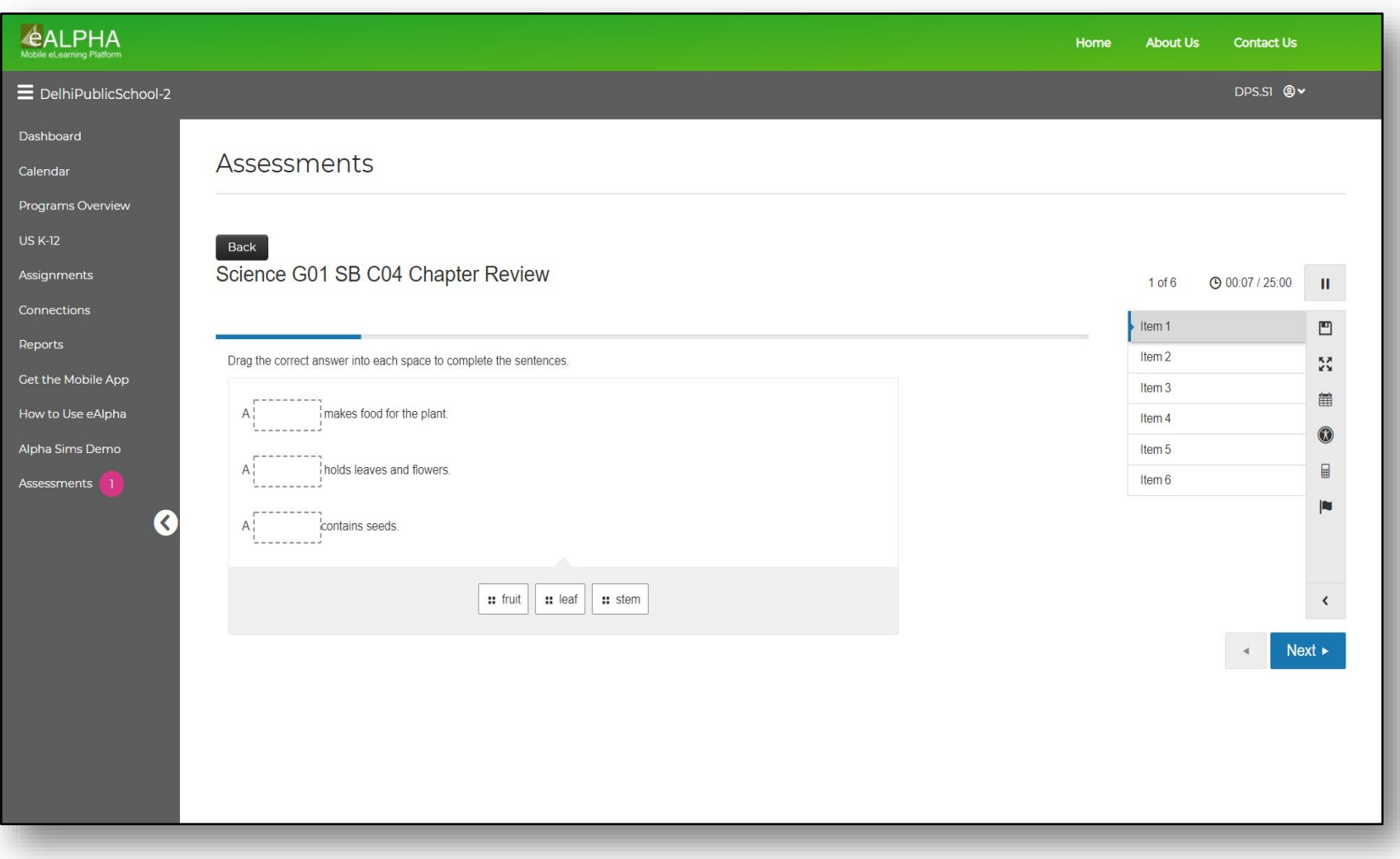

#### **Students can:**

- See the blue bar on top to see how much is completed.
- See the number of items on the right side and navigate.

## **Students will know if they skipped a question**

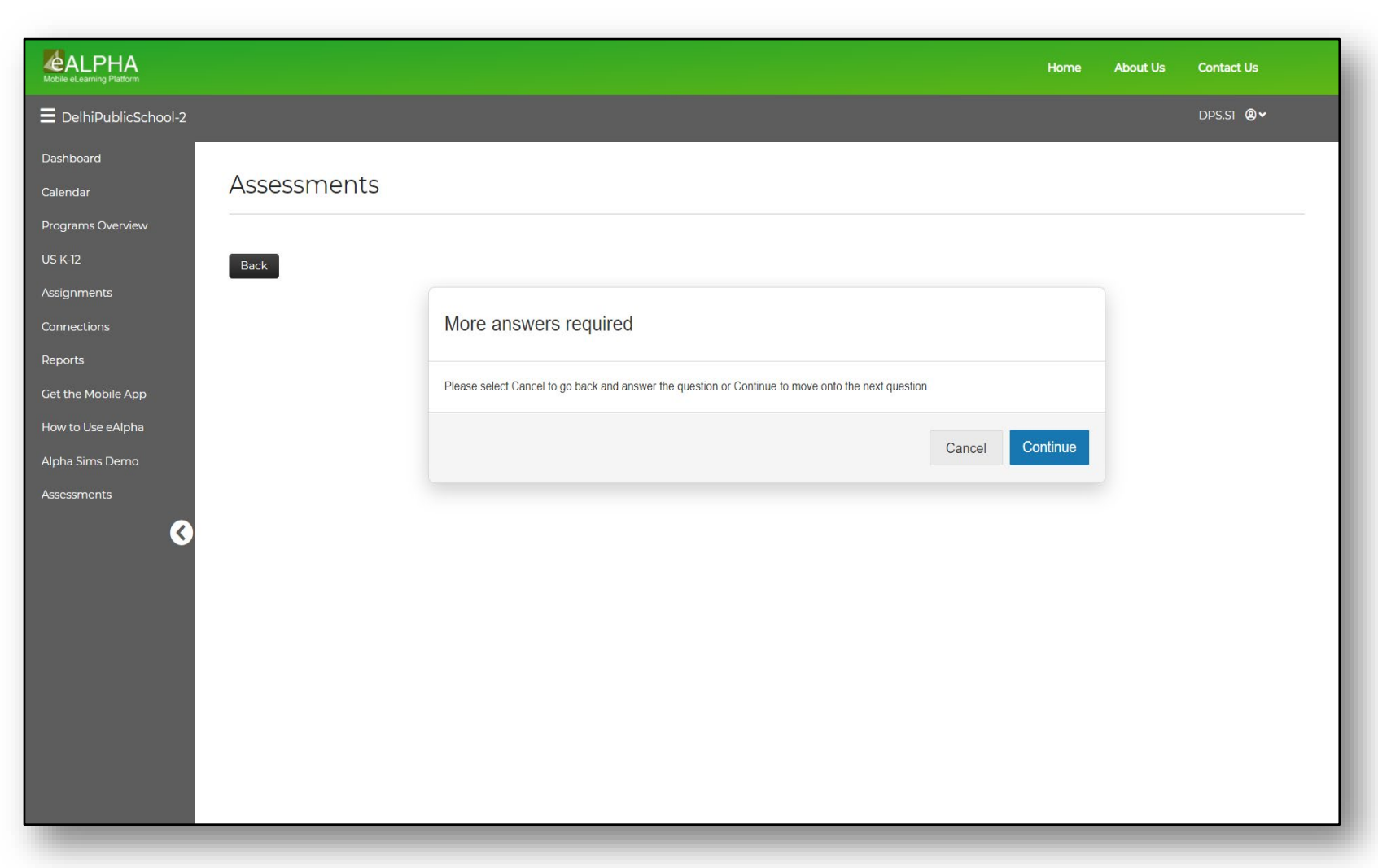

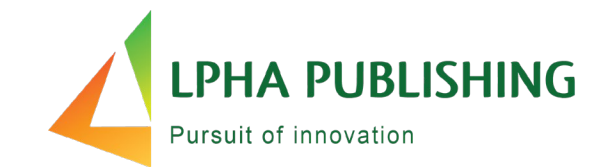

#### **After completing the final item:**

- If any items remain unanswered, students will see a pop-up that more answers are required.
- Students can go back to complete items left unanswered.

## **Students can see which item they skipped over without answering**

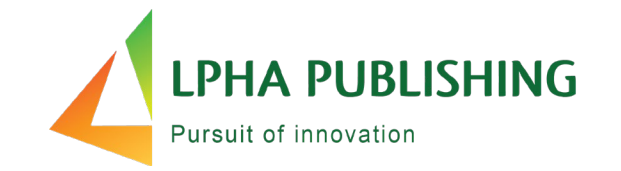

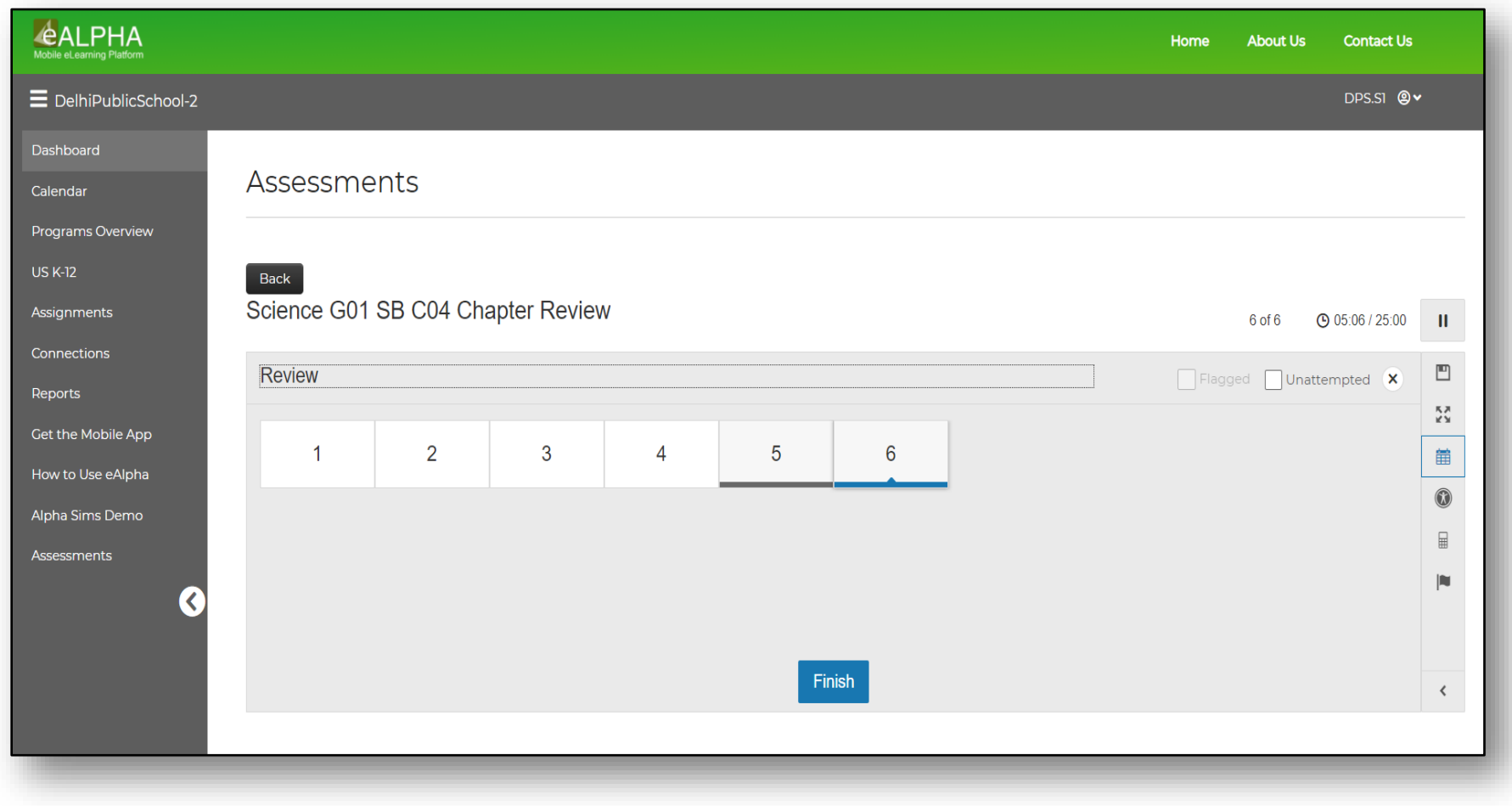

### **Students hit Finish to submit his or her assessment**

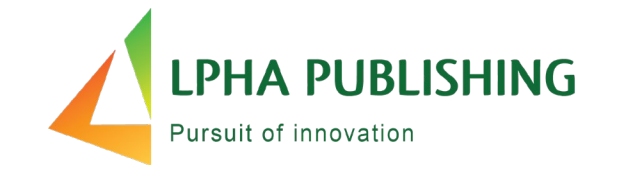

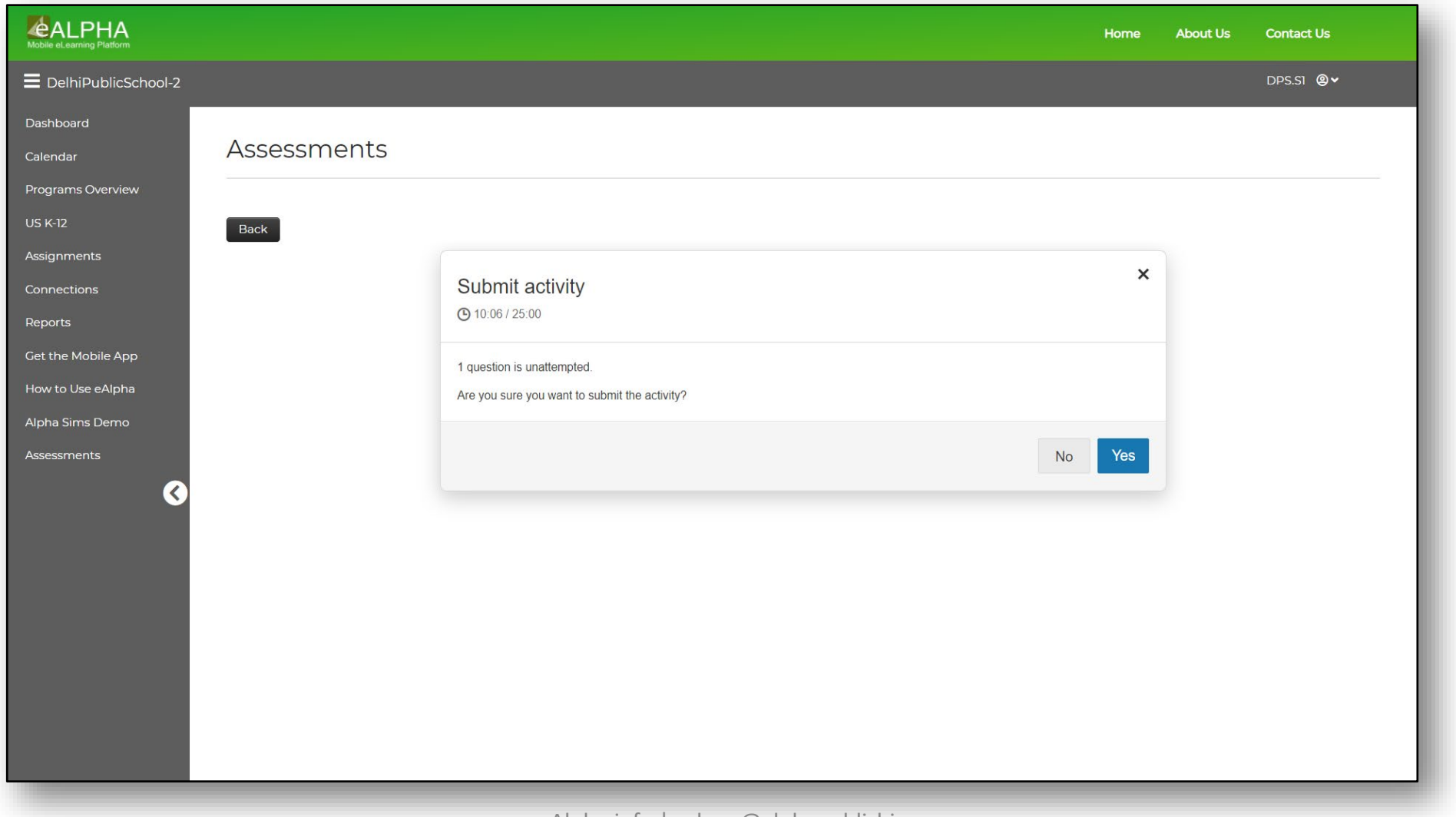

## **Students can see their assessment is complete**

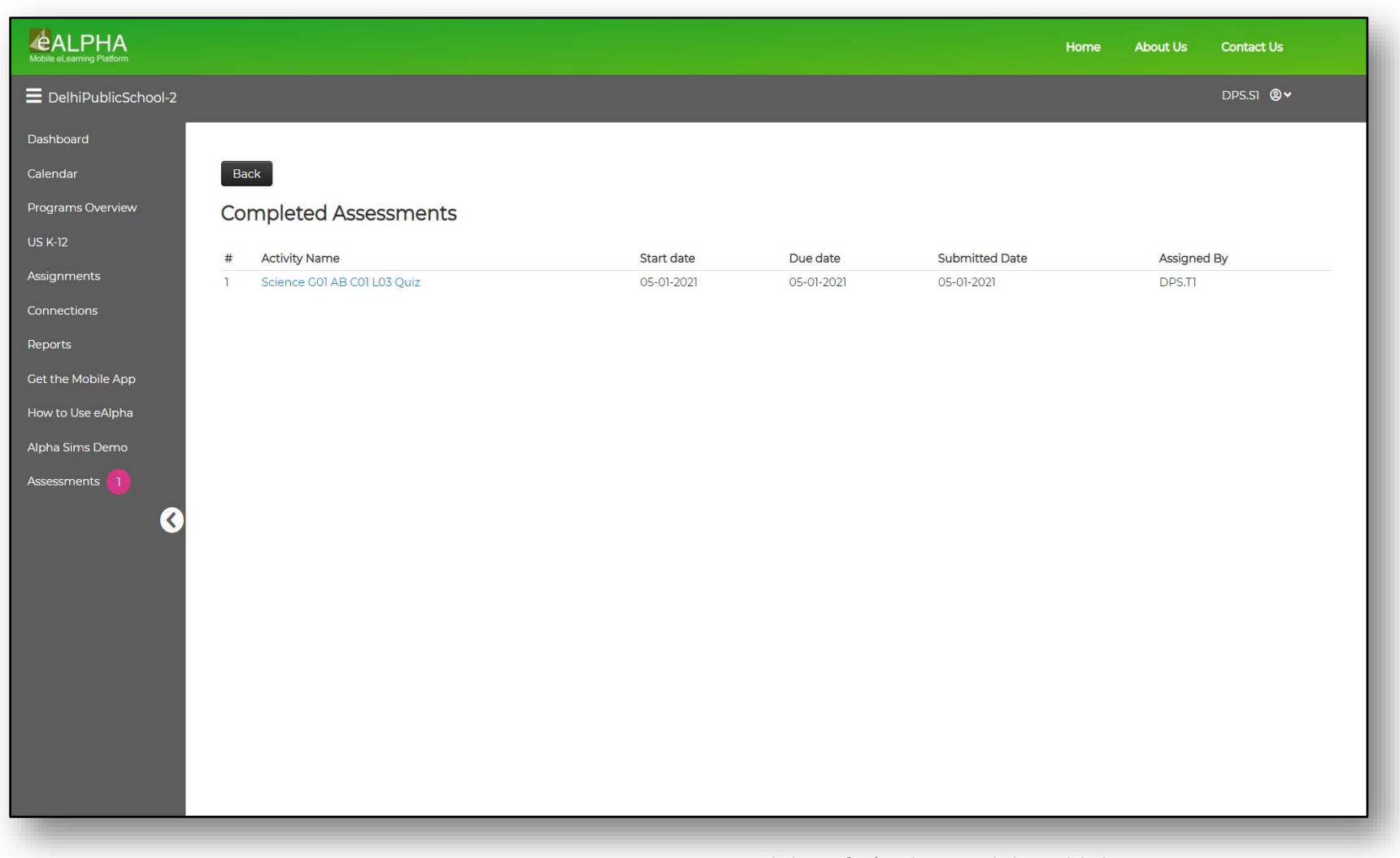

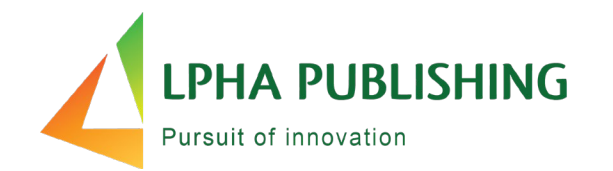

• This shows the date the assessment was submitted.

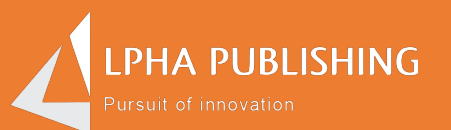

## How do I see my answers?

## **Students can see the assessment detailed report**

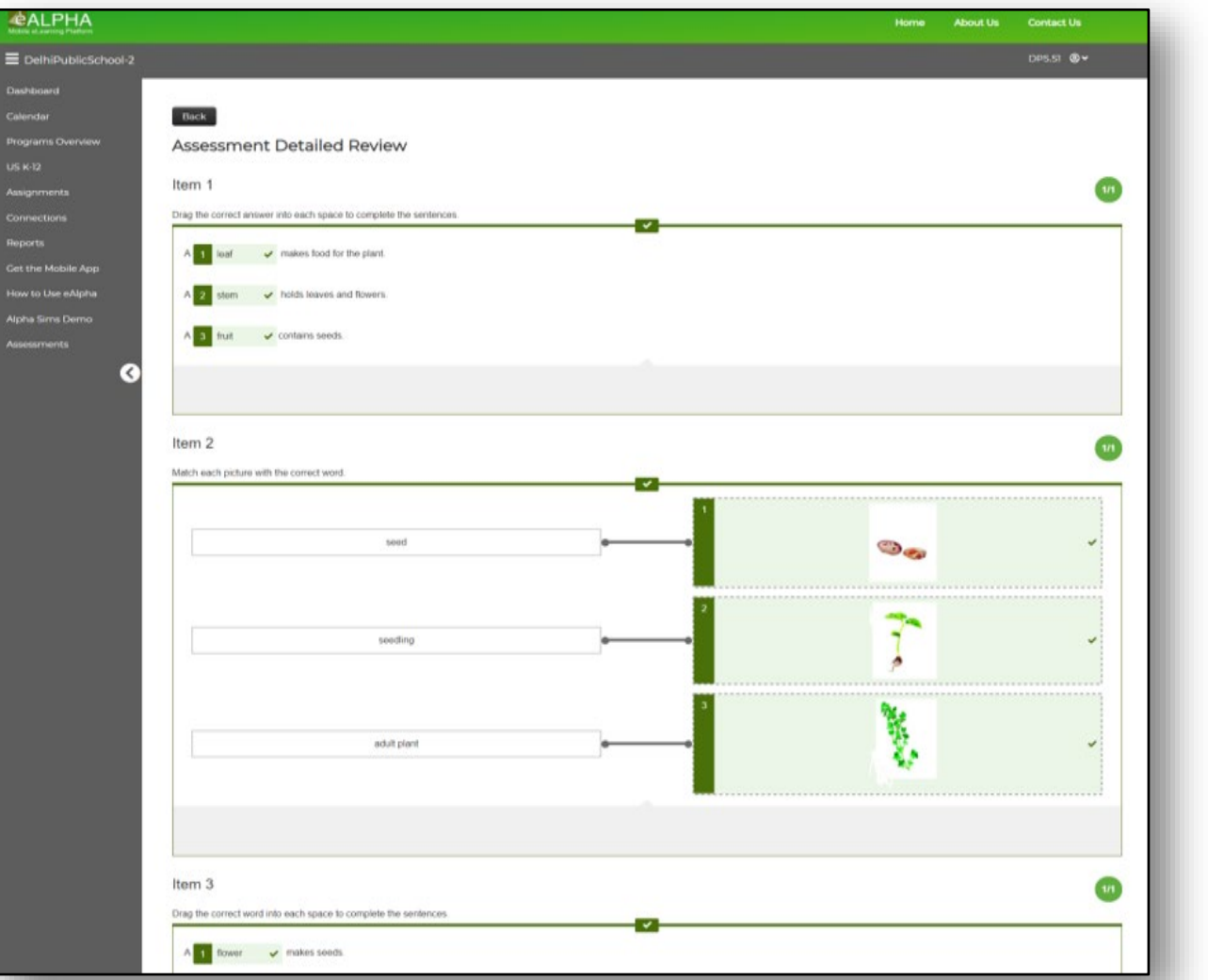

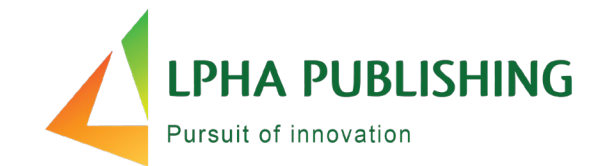

• Click on the Assessment Name link.